# **PROCEDIMIENTO INSCRIPCION DE EQUIPOS COMPETICION INTERNA**

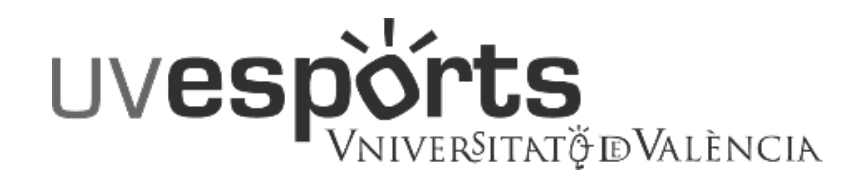

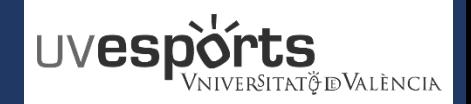

- 1. [Enlace WEB Servicio de DEPORTES](#page-3-0)
- 2. [Acceso Portal de Inscripción](#page-5-0)
- 3. [Seleccionar: "Inscripción de Equipos"](#page-5-0)
- 4. [Seleccionar: "Centro"](#page-6-0)
- 5. [Aplicar los Filtros en función de la competición y categoría](#page-7-0)
- 6. [Seleccionar la competición](#page-8-0)
- 7. [Escribir el nombre del equipo atendiendo a la normativa en cada caso](#page-9-0)
- 8. [Confirmar la compra y realizar el pago a través de la pasarela de Pago](#page-10-0)

### **GESTION DE LOS EQUIPOS\_DELEGADOS**

- 1. [Dentro de la aplicación, seleccionar MI CUENTA –](#page-12-0) Equipos
- 2. [En la competición que se quiera añadir jugadores, seleccionar: "JUGADORES"](#page-13-0)
- 3. [En la pantalla de jugadores, seleccionar la pestaña de "INVITACIONES"](#page-14-0)
- 4. [Seleccionar "INVITAR"](#page-15-0)
- 5. Escribir el correo **OFICIAL** de la Universitat [del deportista que se pretenda invitar y enviar invitación](#page-16-0)

- 1. [Recepción del correo de invitación](#page-18-0)
- 2. [Acceder a la aplicación](#page-19-0)
- 3. [Dentro de la aplicación, seleccionar MI CUENTA –](#page-20-0) Equipos
- 4. [Seleccionar "JUGADORES" en la parte derecha de los datos del equipo](#page-21-0)
- 5. [Acceder al apartado de "INVITACIONES"](#page-22-0)
- 6. [ACEPTAR o RECHAZAR la invitación realizada para formar parte de un equipo](#page-23-0)

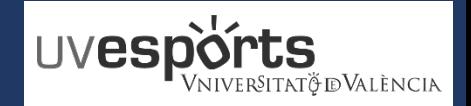

- 1. [Enlace WEB Servicio de DEPORTES](#page-3-0)
- 2. [Acceso Portal de Inscripción](#page-5-0)
- 3. [Seleccionar: "Inscripción de Equipos"](#page-5-0)
- 4. [Seleccionar: "Centro"](#page-6-0)
- 5. [Aplicar los Filtros en función de la competición y categoría](#page-7-0)
- 6. [Seleccionar la competición](#page-8-0)
- 7. [Escribir el nombre del equipo atendiendo a la normativa en cada caso](#page-9-0)
- 8. [Confirmar la compra y realizar el pago a través de la pasarela de Pago](#page-10-0)

- 1. [Dentro de la aplicación, seleccionar MI CUENTA –](#page-12-0) Equipos
- 2. [En la competición que se quiera añadir jugadores, seleccionar: "JUGADORES"](#page-13-0)
- 3. [En la pantalla de jugadores, seleccionar la pestaña de "INVITACIONES"](#page-14-0)
- 4. [Seleccionar "INVITAR"](#page-15-0)
- 5. Escribir el correo **OFICIAL** de la Universitat [del deportista que se pretenda invitar y enviar invitación](#page-16-0)

- 1. [Recepción del correo de invitación](#page-18-0)
- 2. [Acceder a la aplicación](#page-19-0)
- 3. [Dentro de la aplicación, seleccionar MI CUENTA –](#page-20-0) Equipos
- 4. [Seleccionar "JUGADORES" en la parte derecha de los datos del equipo](#page-21-0)
- 5. [Acceder al apartado de "INVITACIONES"](#page-22-0)
- 6. [ACEPTAR o RECHAZAR la invitación realizada para formar parte de un equipo](#page-23-0)

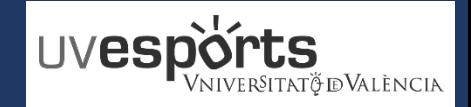

<span id="page-3-0"></span>**1. Enlace WEB Servicio de DEPORTES**

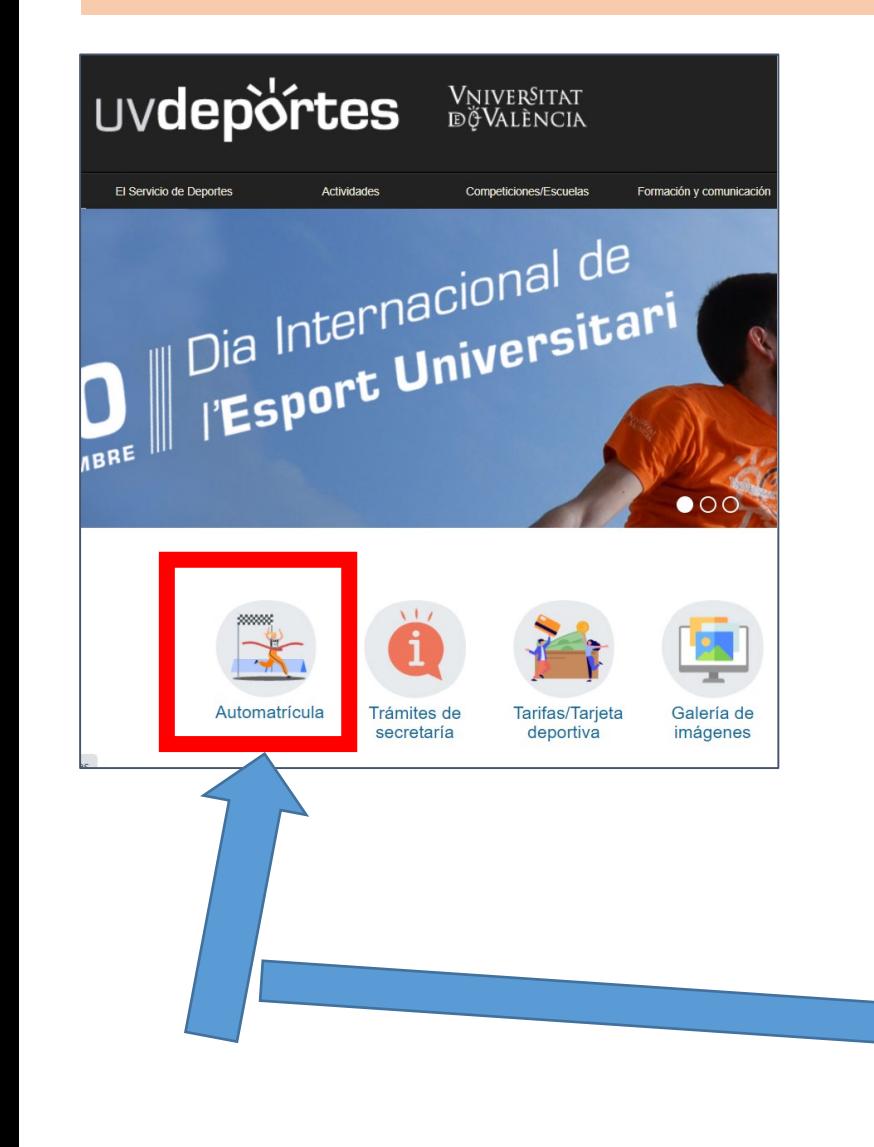

## [https://www.uv.es/uvweb/servicio-educacion-fisica](https://www.uv.es/uvweb/servicio-educacion-fisica-deportes/es/automatricula-1286216001952.html)deportes/es/automatricula-1286216001952.html

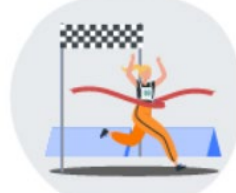

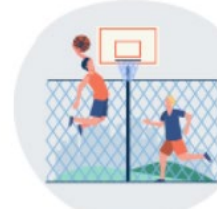

Automatrícula: cursos / actividades / escuelas / competición interna deportes individuales

Automatrícula. Competición interna deportes colectivos

Consulta la Guía de inscripción de deportes colectivos

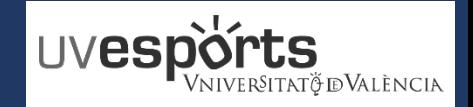

**2. Acceso Portal de Inscripción**

# <https://uv.i2a.es/CronosWEB/Login>

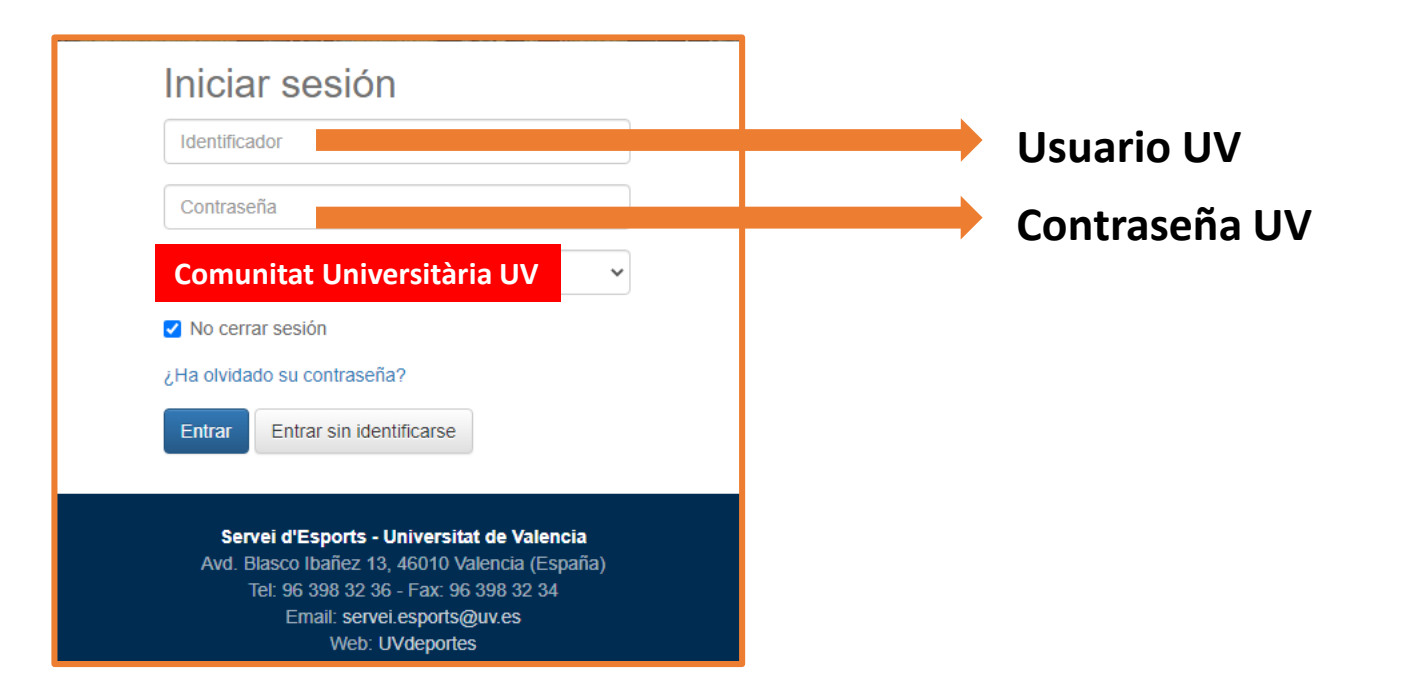

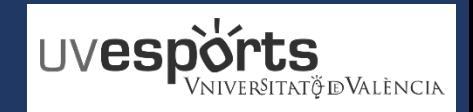

<span id="page-5-0"></span>**3. Seleccionar: "Inscripción de Equipos"**

# Elija una operación

**Buscar** 

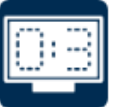

Consulta de encuentros

Reserva de espacios

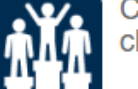

Consulta de clasificaciones

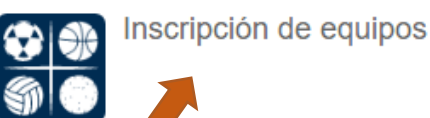

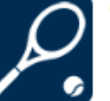

Consulta de espacios

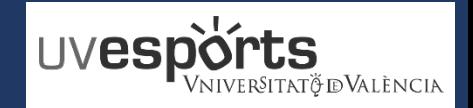

<span id="page-6-0"></span>**4. Seleccionar: "Centro"**

\_ Se debe seleccionar el centro en el que se opte competir

# < Inscripción de equipos

### Elija un centro

**Buscar** 

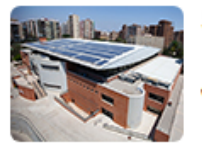

SE Blasco Ibanyez O Calle Menéndez y Pelayo, 33, 46010, VALENCIA \$96 398 32 36

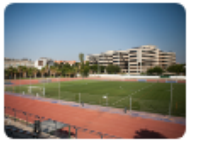

**SE Burjassot** 

**Q** Dr. Moliner, 50, 46100, BURJASSOT ₹ 96 354 45 76

**SE Tarongers** 

**Q** Avenida Tarongers S/N, 46022, VALENCIA ₹ 96 382 88 43

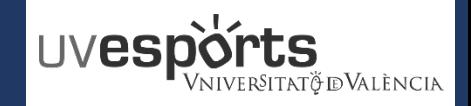

<span id="page-7-0"></span>**5. Aplicar los Filtros en función de la competición y categoría** 

\_ Se debe seleccionar el deporte y categoría correspondiente para realizar una mejor búsqueda de los grupos de competición

\_ Para volver a filtrar, hay que dejar los campos en blanco y volver a hacer la selección

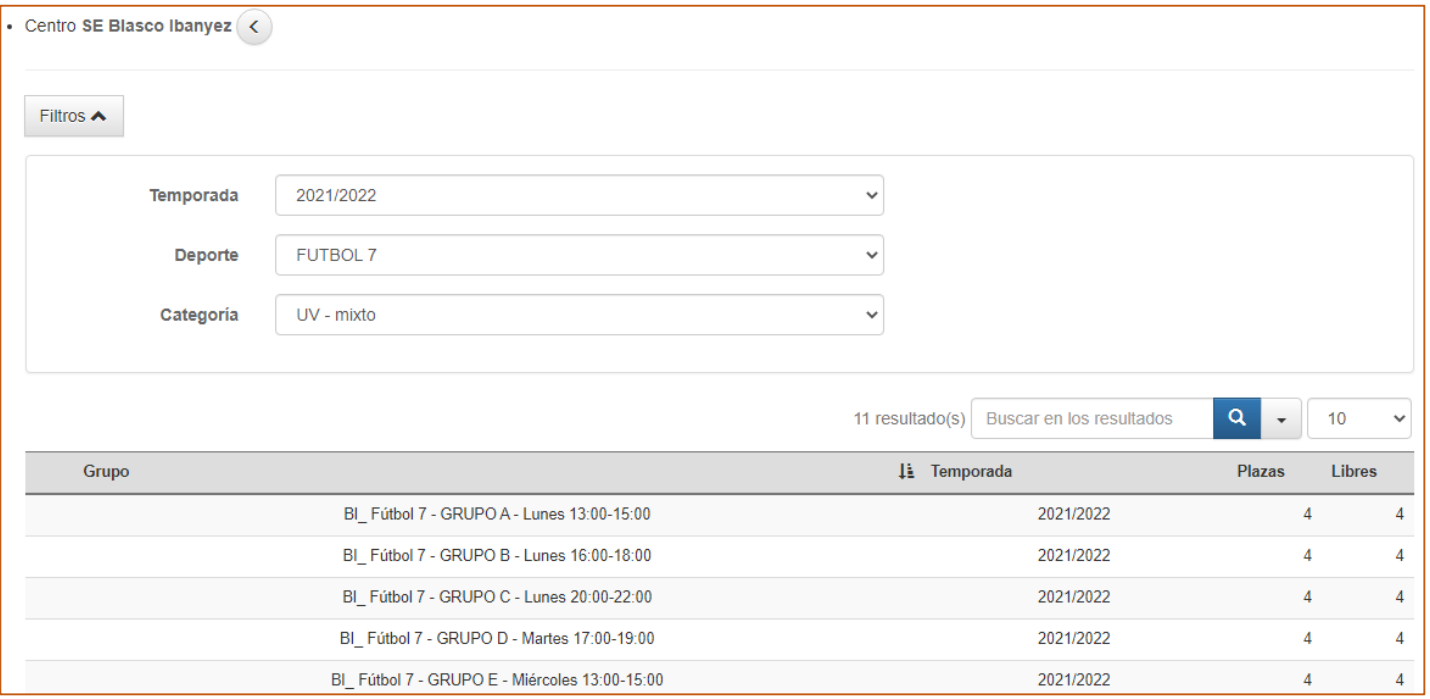

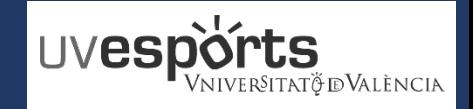

 $\curvearrowright$ 

### <span id="page-8-0"></span>**INSCRIPCION DE EQUIPOS**

**6. Seleccionar la competición**

\_ Seleccionar la competición en el ICONO que aparece al situar el ratón en la parte derecha de "plazas"

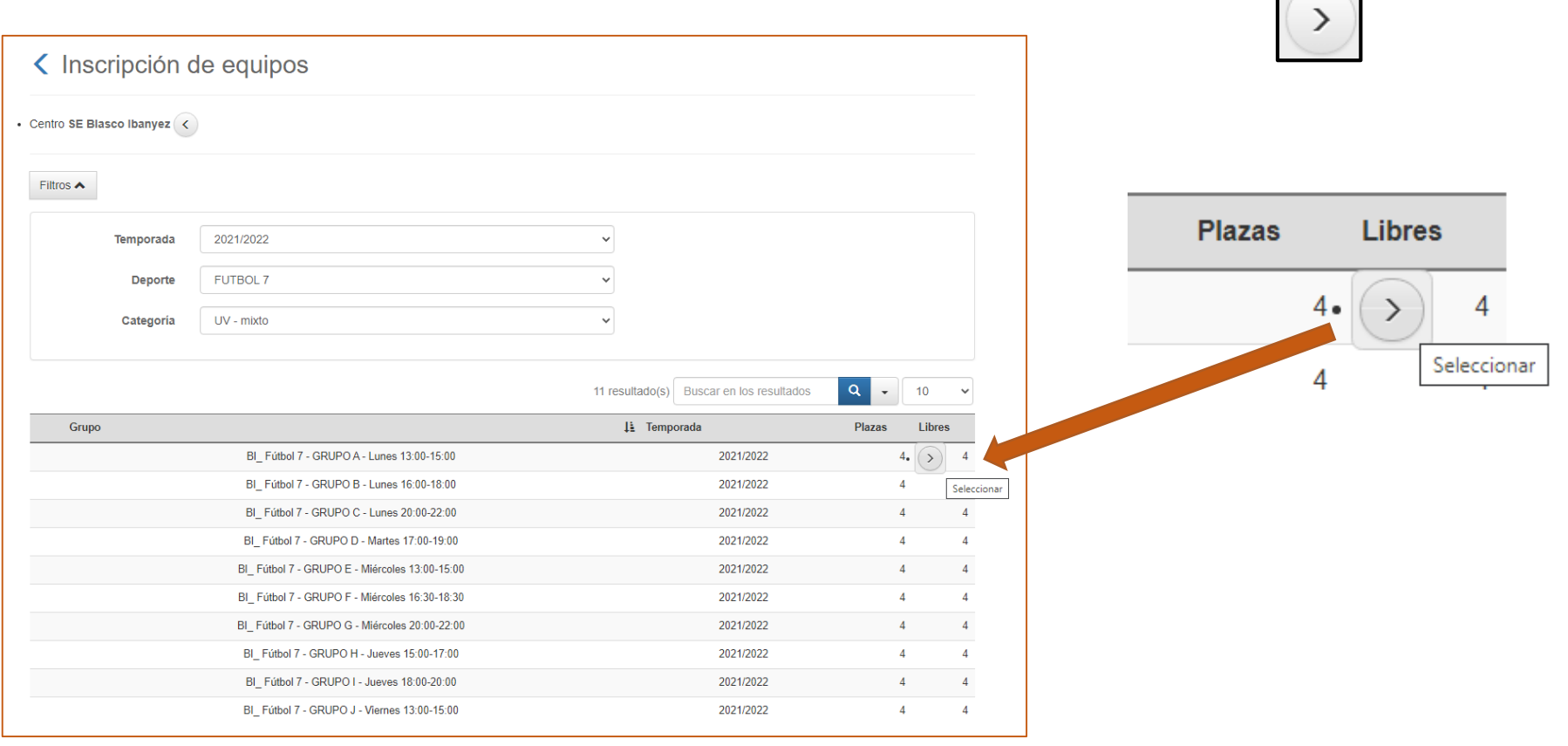

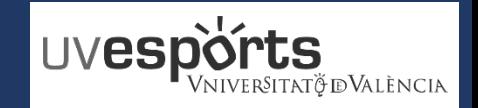

<span id="page-9-0"></span>**7. Escribir el nombre del equipo atendiendo a la normativa en cada caso**

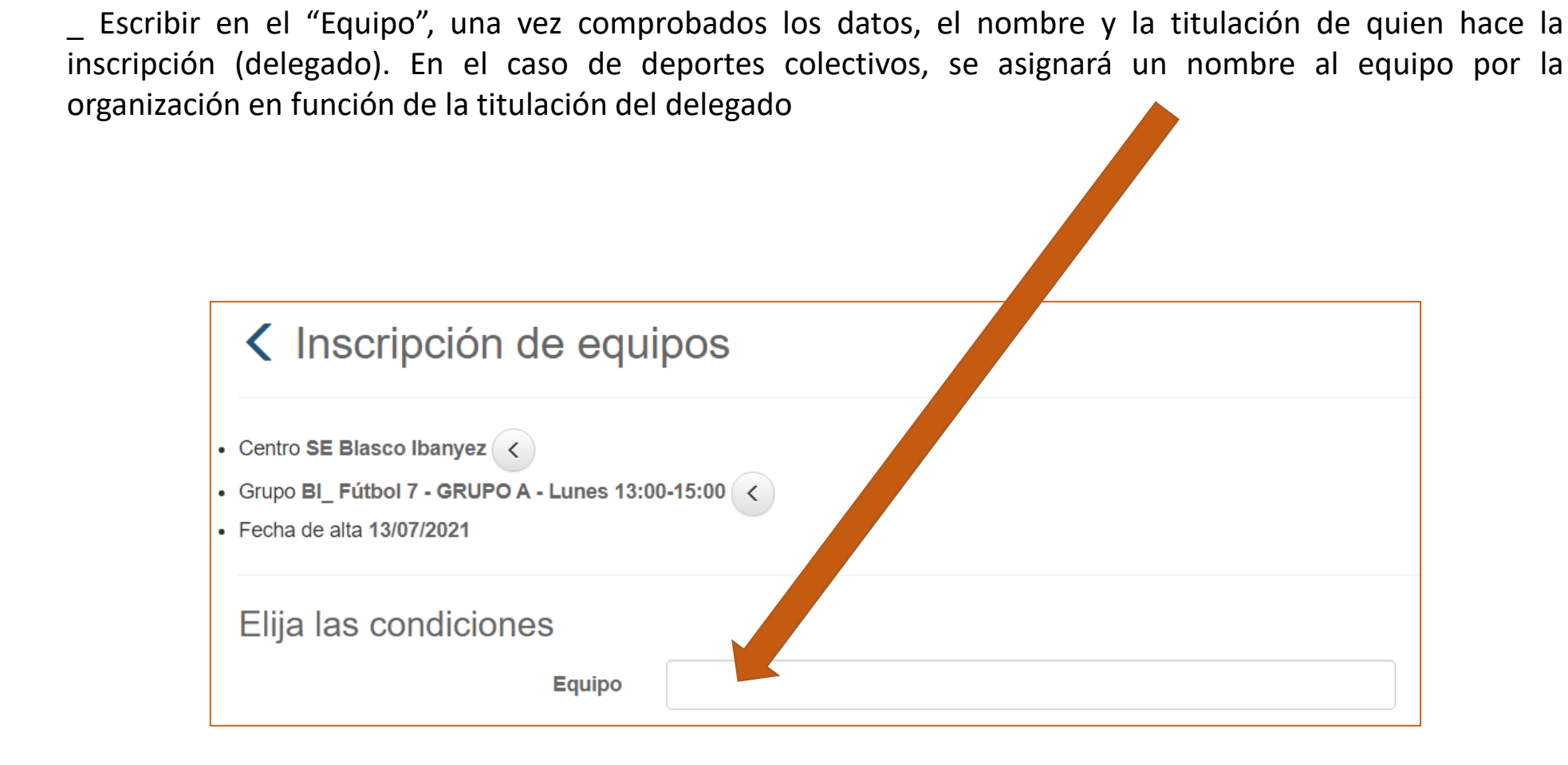

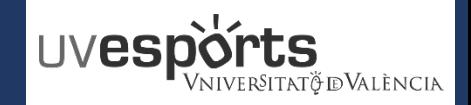

<span id="page-10-0"></span>**8. Confirmar la compra y realizar el pago a través de la pasarela de Pago**

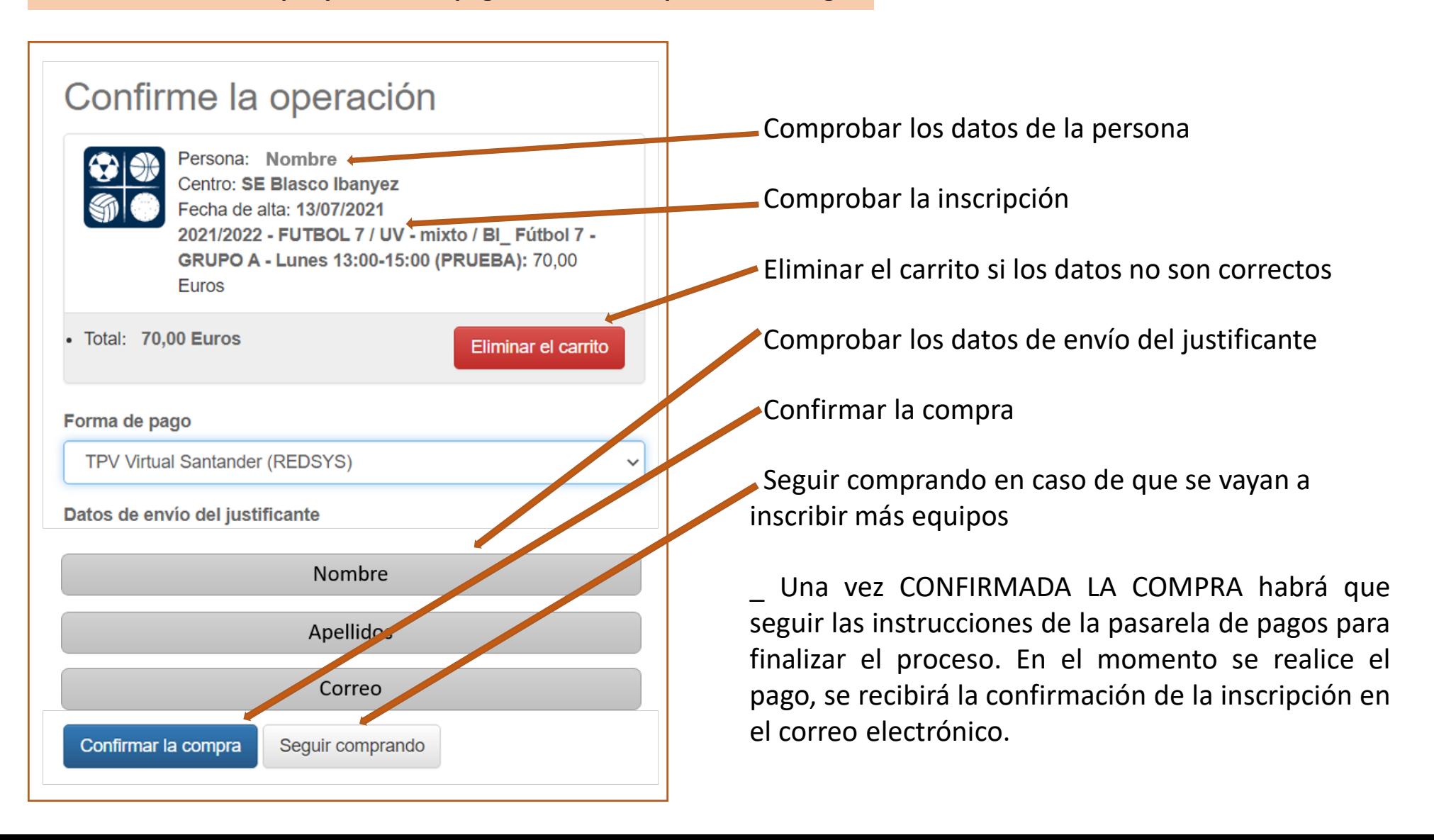

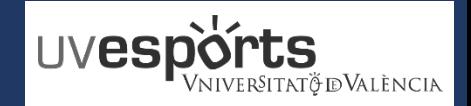

- 1. [Enlace WEB Servicio de DEPORTES](#page-3-0)
- 2. [Acceso Portal de Inscripción](#page-5-0)
- 3. [Seleccionar: "Inscripción de Equipos"](#page-5-0)
- 4. [Seleccionar: "Centro"](#page-6-0)
- 5. [Aplicar los Filtros en función de la competición y categoría](#page-7-0)
- 6. [Seleccionar la competición](#page-8-0)
- 7. [Escribir el nombre del equipo atendiendo a la normativa en cada caso](#page-9-0)
- 8. [Confirmar la compra y realizar el pago a través de la pasarela de Pago](#page-10-0)

- 1. [Dentro de la aplicación, seleccionar MI CUENTA –](#page-12-0) Equipos
- 2. [En la competición que se quiera añadir jugadores, seleccionar: "JUGADORES"](#page-13-0)
- 3. [En la pantalla de jugadores, seleccionar la pestaña de "INVITACIONES"](#page-14-0)
- 4. [Seleccionar "INVITAR"](#page-15-0)
- 5. Escribir el correo **OFICIAL** de la Universitat [del deportista que se pretenda invitar y enviar invitación](#page-16-0)

- 1. [Recepción del correo de invitación](#page-18-0)
- 2. [Acceder a la aplicación](#page-19-0)
- 3. [Dentro de la aplicación, seleccionar MI CUENTA –](#page-20-0) Equipos
- 4. [Seleccionar "JUGADORES" en la parte derecha de los datos del equipo](#page-21-0)
- 5. [Acceder al apartado de "INVITACIONES"](#page-22-0)
- 6. [ACEPTAR o RECHAZAR la invitación realizada para formar parte de un equipo](#page-23-0)

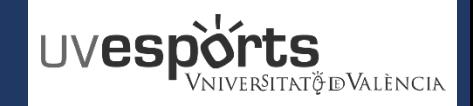

<span id="page-12-0"></span>**1. Dentro de la aplicación, seleccionar MI CUENTA – Equipos**

\_ Una vez inscrito el equipo, para gestionar a los y las deportistas, hay que acceder a través de:

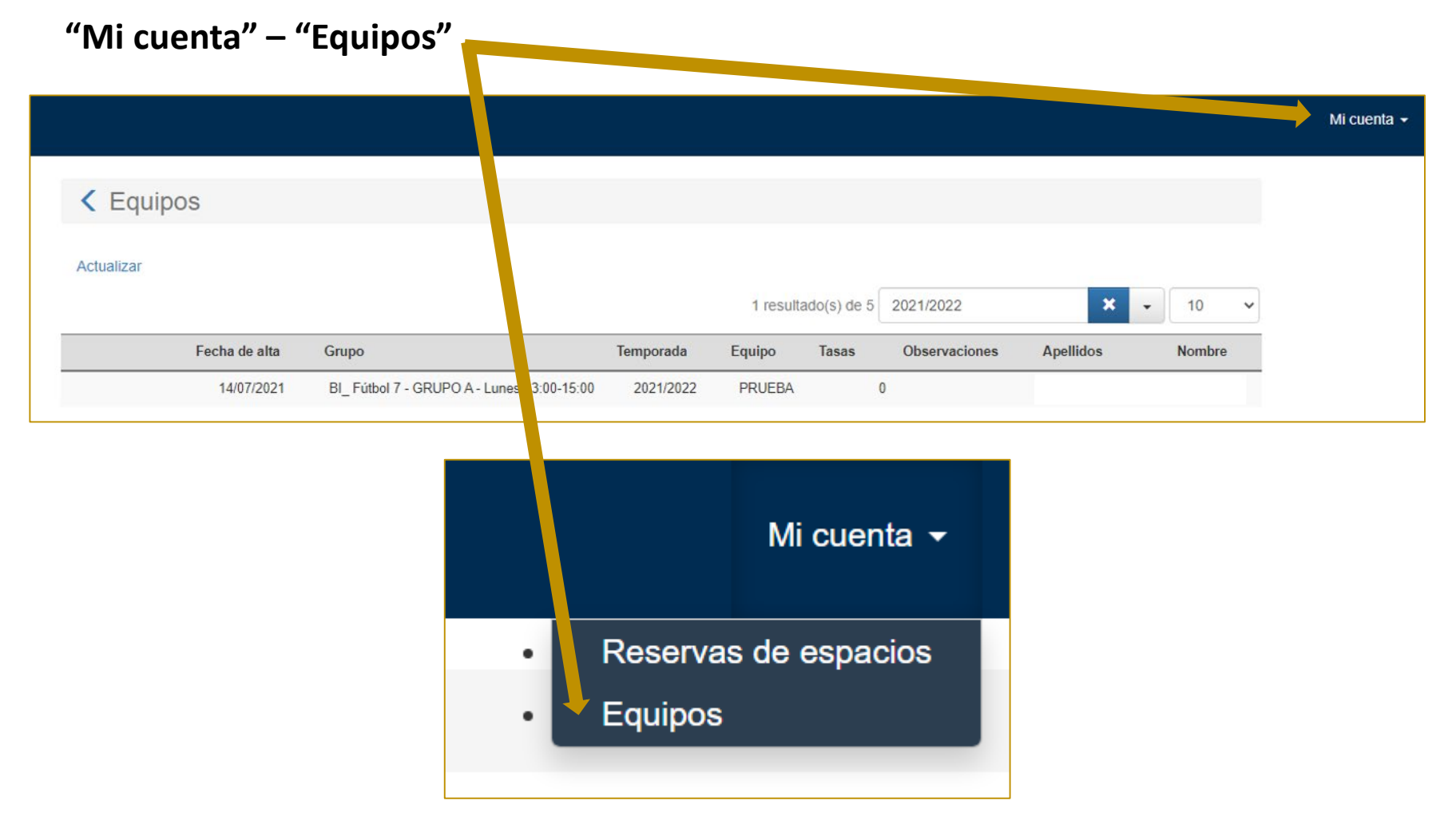

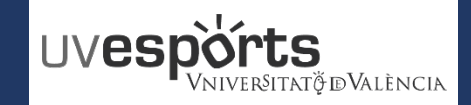

<span id="page-13-0"></span>**2. En la competición que se quiera añadir jugadores, seleccionar: "JUGADORES"**

 $\Box$  En la parte derecha a la altura del "Nombre" y sobre el ICONO,  $\Box$  seleccionar la opción de "JUGADORES"

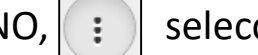

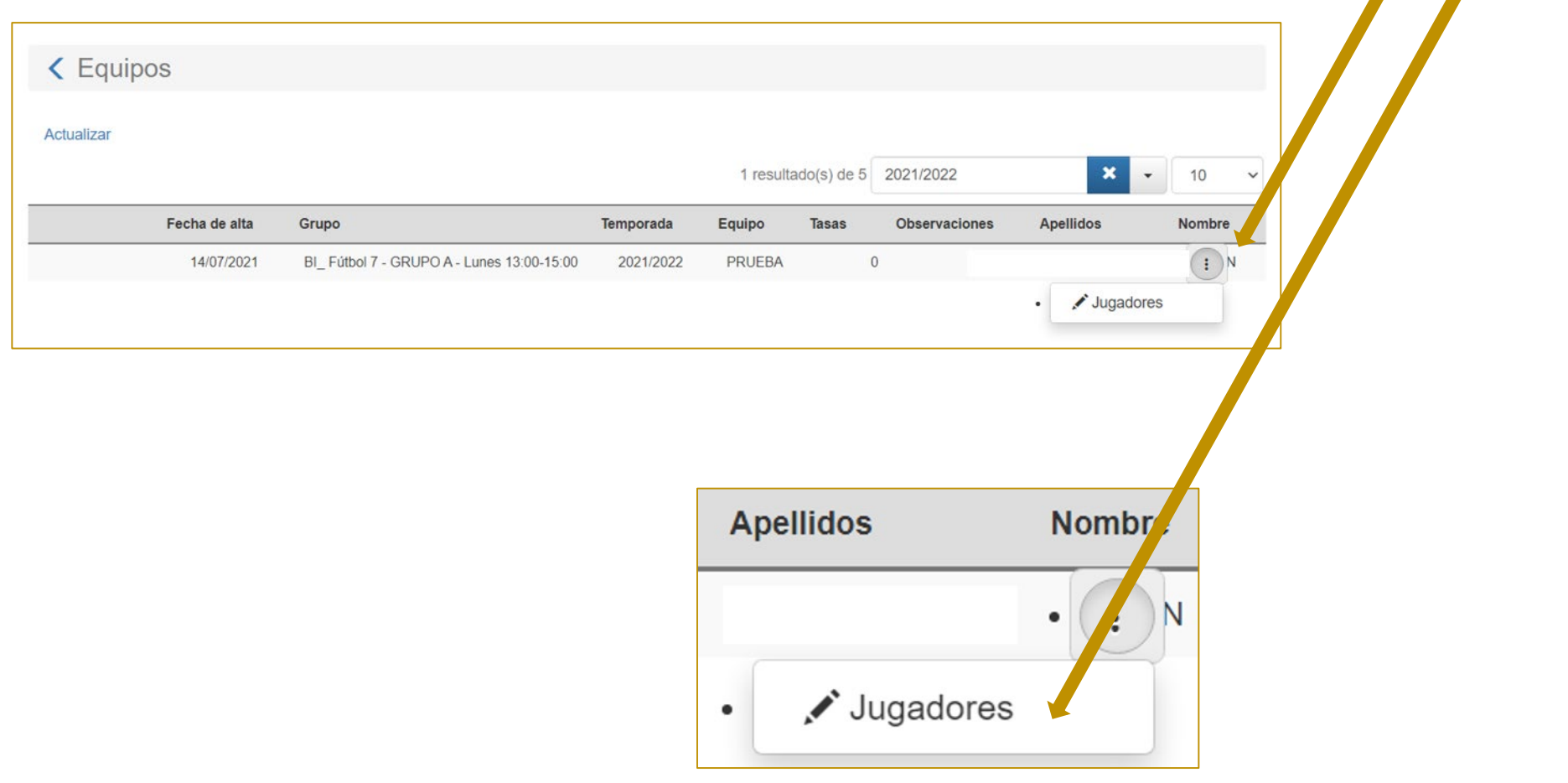

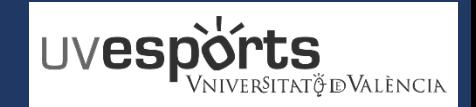

<span id="page-14-0"></span>**3. En la pantalla de jugadores, seleccionar la pestaña de "INVITACIONES"**

\_ Dentro de la pantalla de "JUGADORES" (en la que se pueden ver todos los jugadores y jugadoras inscritos en el equipo), se debe seleccionar el apartado de "INVITACIONES".

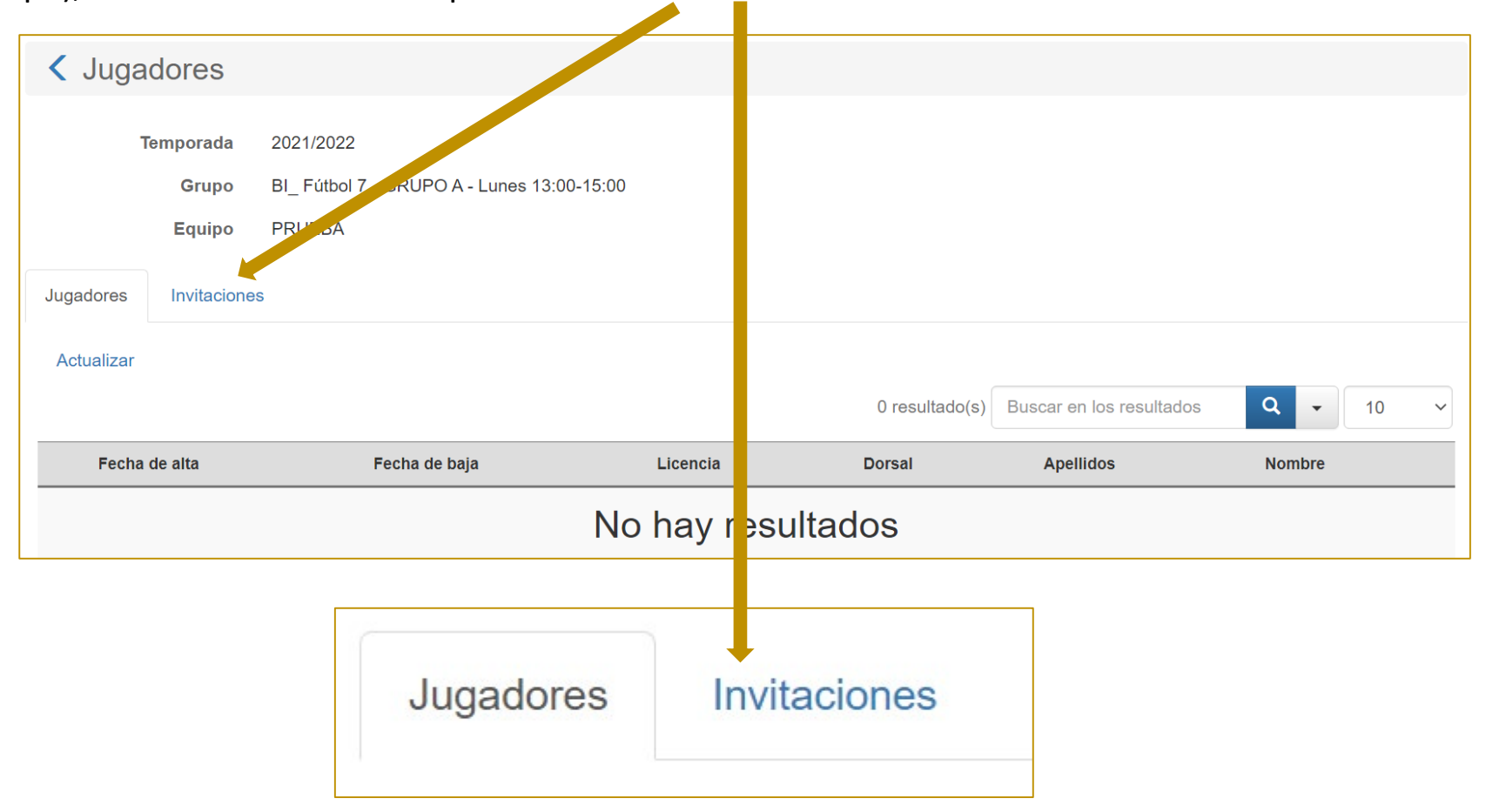

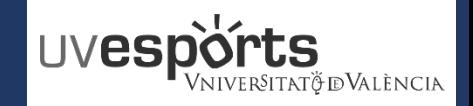

<span id="page-15-0"></span>**4. Seleccionar "INVITAR"**

\_ Dentro del apartado de "INVITACIONES", seleccionar la opción de "INVITAR".

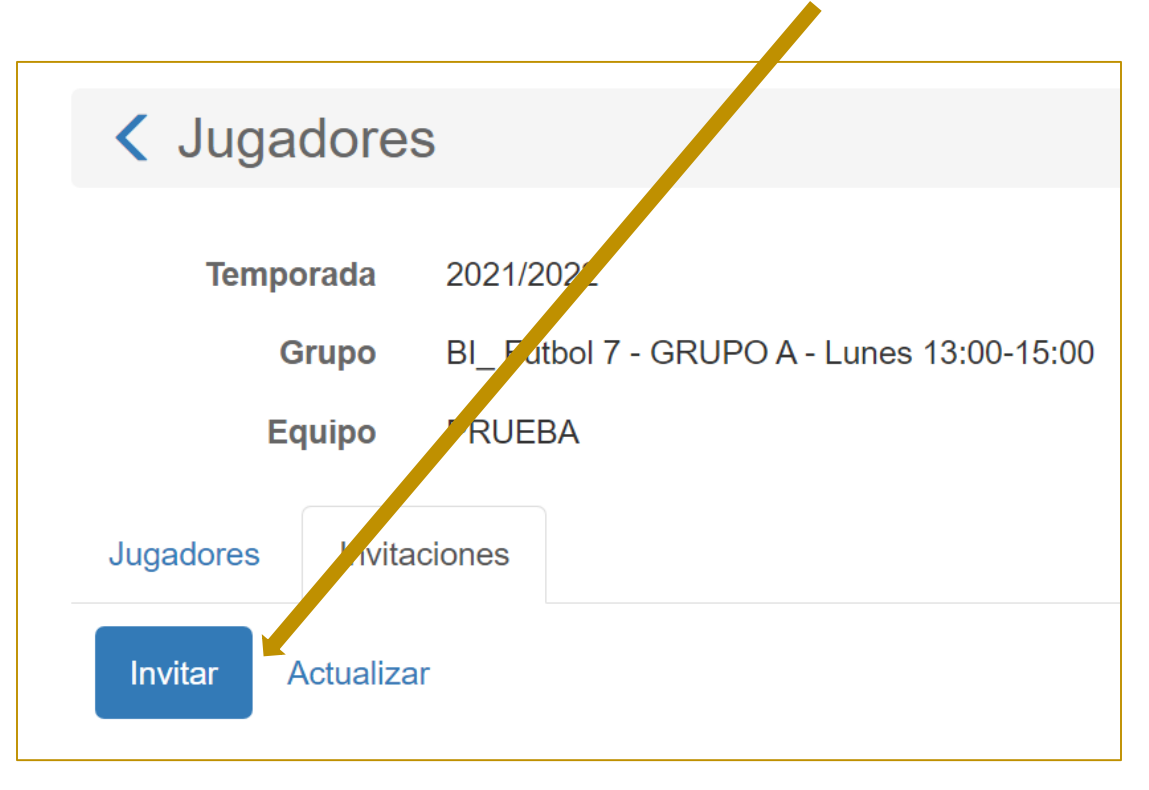

\_ En este apartado de "INVITACIONES", aparecerán todas las invitaciones realizadas y el estado de las mismas.

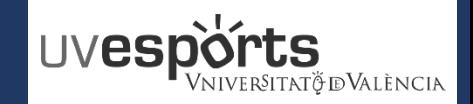

- <span id="page-16-0"></span>**5. Escribir el correo OFICIAL de la Universitat del deportista que se pretenda invitar y enviar invitación**
- \_ Escribir el correo OFICIAL de la Universitat de València del deportista que se quiera invitar y enviar.
- \_ TODOS y TODAS los y las participantes deben estar en ACTIVO en la Universitat

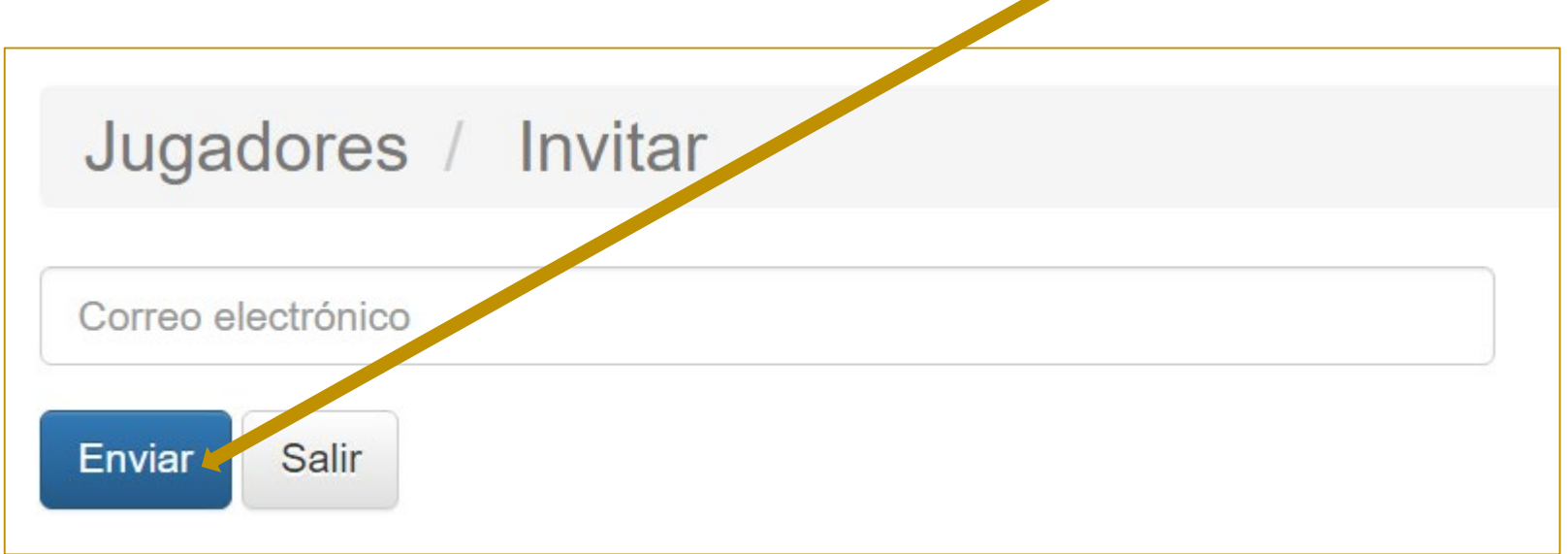

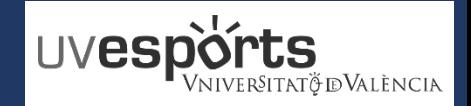

- 1. [Enlace WEB Servicio de DEPORTES](#page-3-0)
- 2. [Acceso Portal de Inscripción](#page-5-0)
- 3. [Seleccionar: "Inscripción de Equipos"](#page-5-0)
- 4. [Seleccionar: "Centro"](#page-6-0)
- 5. [Aplicar los Filtros en función de la competición y categoría](#page-7-0)
- 6. [Seleccionar la competición](#page-8-0)
- 7. [Escribir el nombre del equipo atendiendo a la normativa en cada caso](#page-9-0)
- 8. [Confirmar la compra y realizar el pago a través de la pasarela de Pago](#page-10-0)

- 1. [Dentro de la aplicación, seleccionar MI CUENTA –](#page-12-0) Equipos
- 2. [En la competición que se quiera añadir jugadores, seleccionar: "JUGADORES"](#page-13-0)
- 3. [En la pantalla de jugadores, seleccionar la pestaña de "INVITACIONES"](#page-14-0)
- 4. [Seleccionar "INVITAR"](#page-15-0)
- 5. Escribir el correo **OFICIAL** de la Universitat [del deportista que se pretenda invitar y enviar invitación](#page-16-0)

- 1. [Recepción del correo de invitación](#page-18-0)
- 2. [Acceder a la aplicación](#page-19-0)
- 3. [Dentro de la aplicación, seleccionar MI CUENTA –](#page-20-0) Equipos
- 4. [Seleccionar "JUGADORES" en la parte derecha de los datos del equipo](#page-21-0)
- 5. [Acceder al apartado de "INVITACIONES"](#page-22-0)
- 6. [ACEPTAR o RECHAZAR la invitación realizada para formar parte de un equipo](#page-23-0)

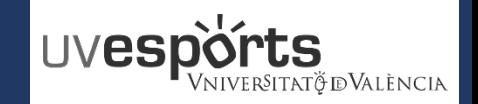

### <span id="page-18-0"></span>**1. Recepción del correo de invitación**

\_ Una vez enviadas por el delegado o la delegada, se recibirán las invitaciones para participar en la competición, en los correos de la Universitat de cada uno de los deportistas

\_ Una vez recibido el correo, se debe acceder al enlace indicado en el mismo

\_ LOS DELEGADOS TAMBIEN DEBEN ENVIARSE LA INVITACION Y ACEPTARLA PARA FORMAR PARTE DEL EQUIPO COMO JUGADORES

Hola,

**NOMBRE APELLIDO APELLIDO** le invita a unirse al equipo **NOMBRE DEL EQUIPO** para participar en la competición **NOMBRE DE LA COMPETICION** de la temporada **20--/20--**.

Si usted considera que no es el destinatario de este correo o que se le ha podido enviar por error, por favor, ignórelo. De lo contrario, podrá aceptar o rechazar la invitación accediendo a la siguiente dirección: <https://uv.i2a.es/CronosWeb/>

Si no está registrado deberá registrarse previamente. Una vez registrado, para gestionar su invitación inicie sesión, acceda a "Mi cuenta > Equipos", pulse sobre el botón asociado al equipo y a continuación elija la opción "Jugadores". Finalmente seleccione la pestaña "Invitaciones" y pulse sobre el botón asociado a la invitación para aceptarla o rechazarla.

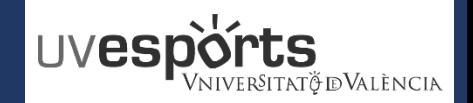

<span id="page-19-0"></span>**2. Acceder a la aplicación**

<https://uv.i2a.es/CronosWEB/Login>

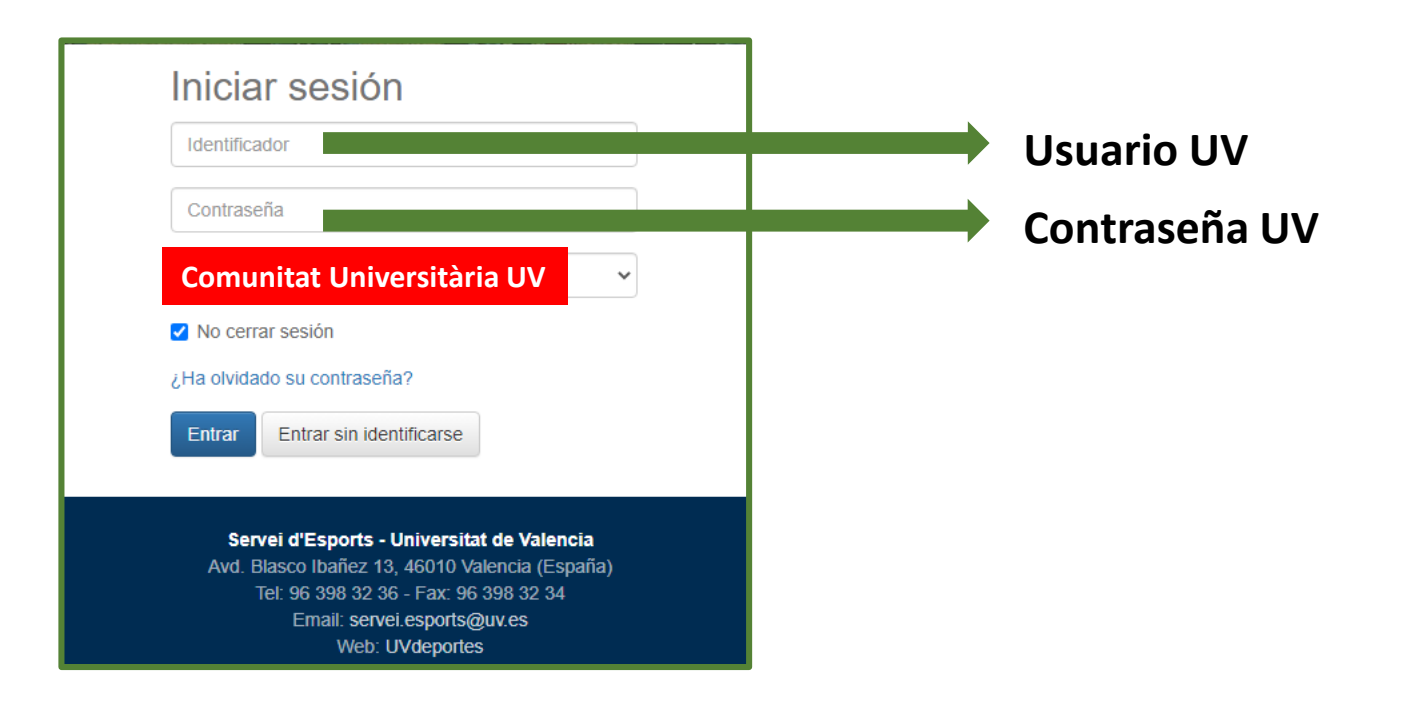

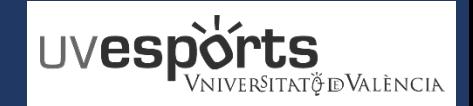

<span id="page-20-0"></span>**3. Dentro de la aplicación, seleccionar MI CUENTA – Equipos**

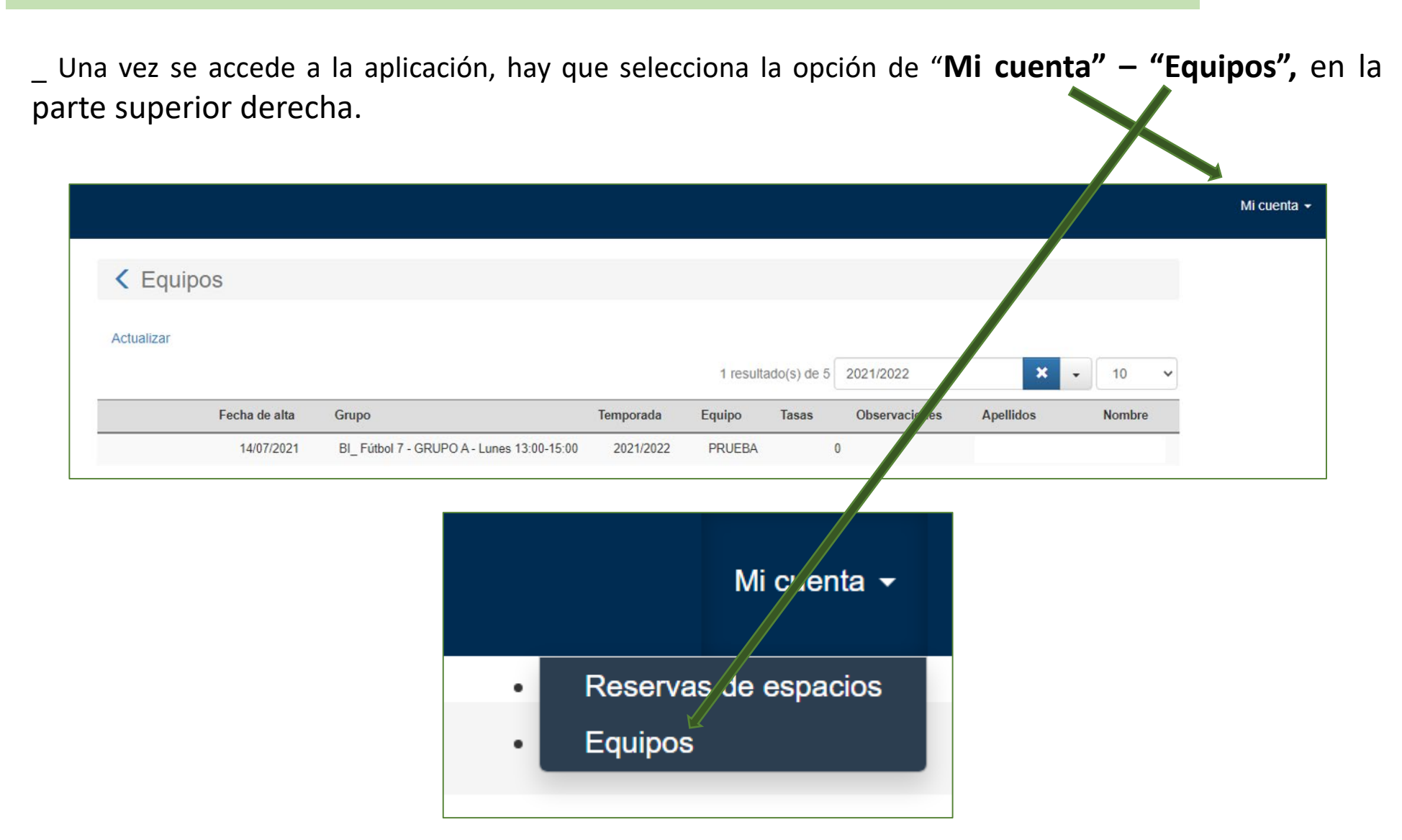

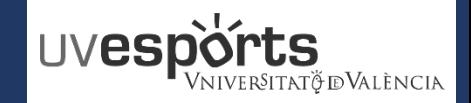

<span id="page-21-0"></span>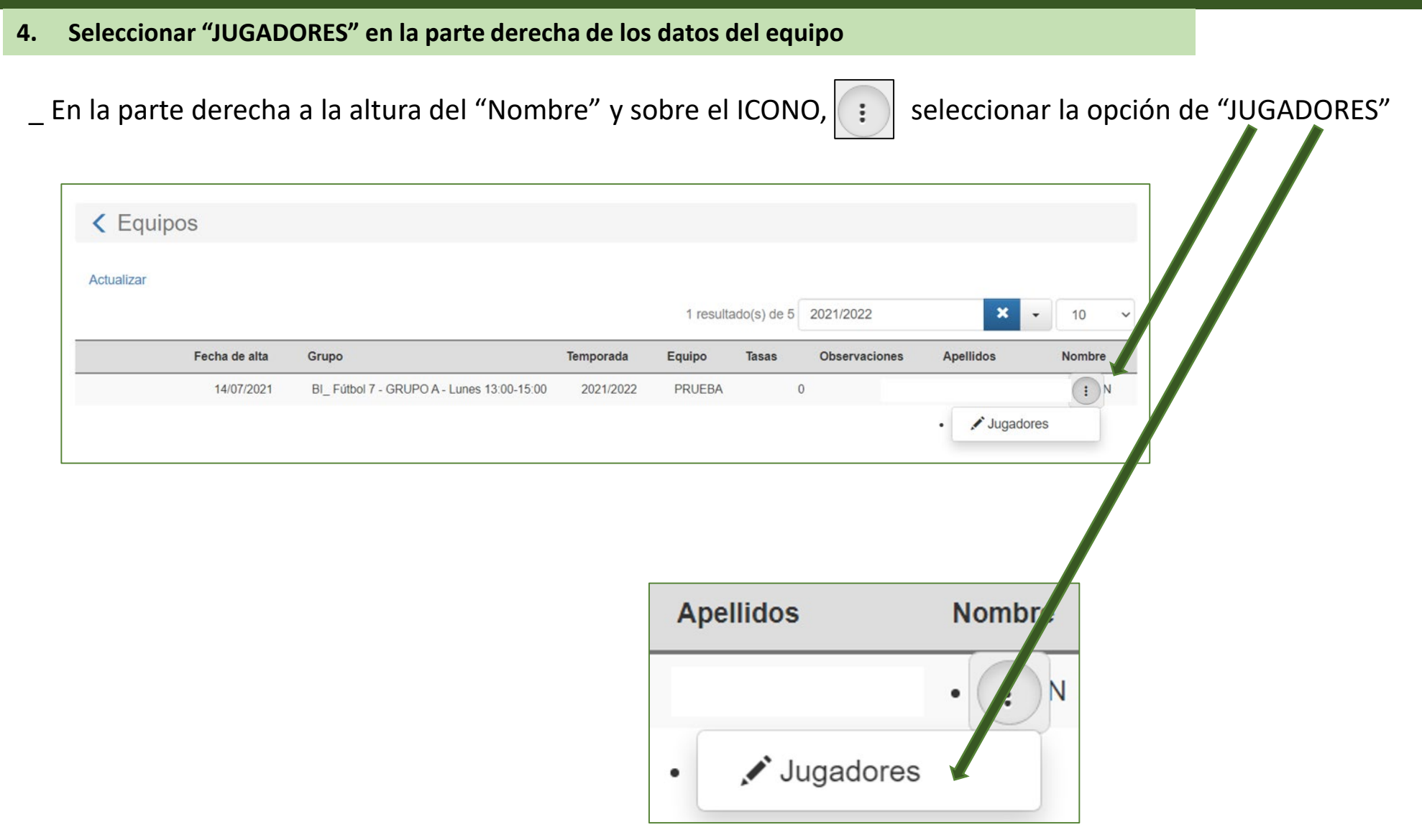

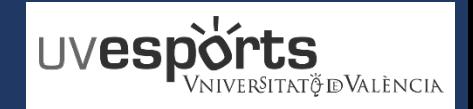

<span id="page-22-0"></span>**5. Acceder al apartado de "INVITACIONES"**

\_ Dentro de la pantalla de "JUGADORES", se debe seleccionar el apartado de "INVITACIONES".

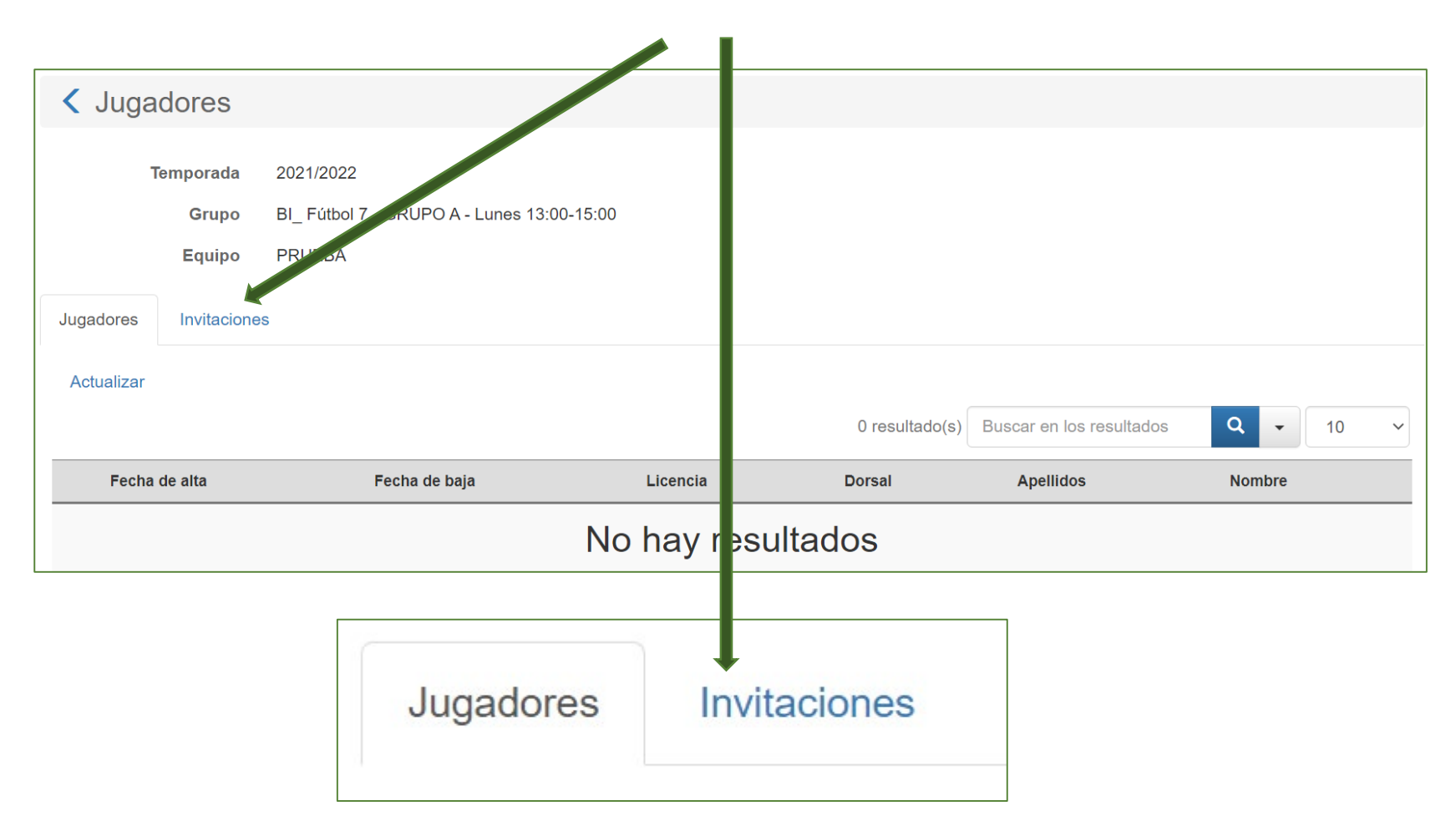

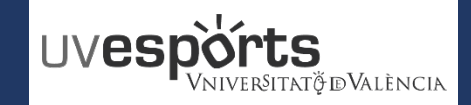

<span id="page-23-0"></span>**6. ACEPTAR o RECHAZAR la invitación recibida para formar parte de un equipo**

\_ Dentro del apartado de "INVITACIONES", debajo del "IDENTIFICADOR" y sobre el ICONO

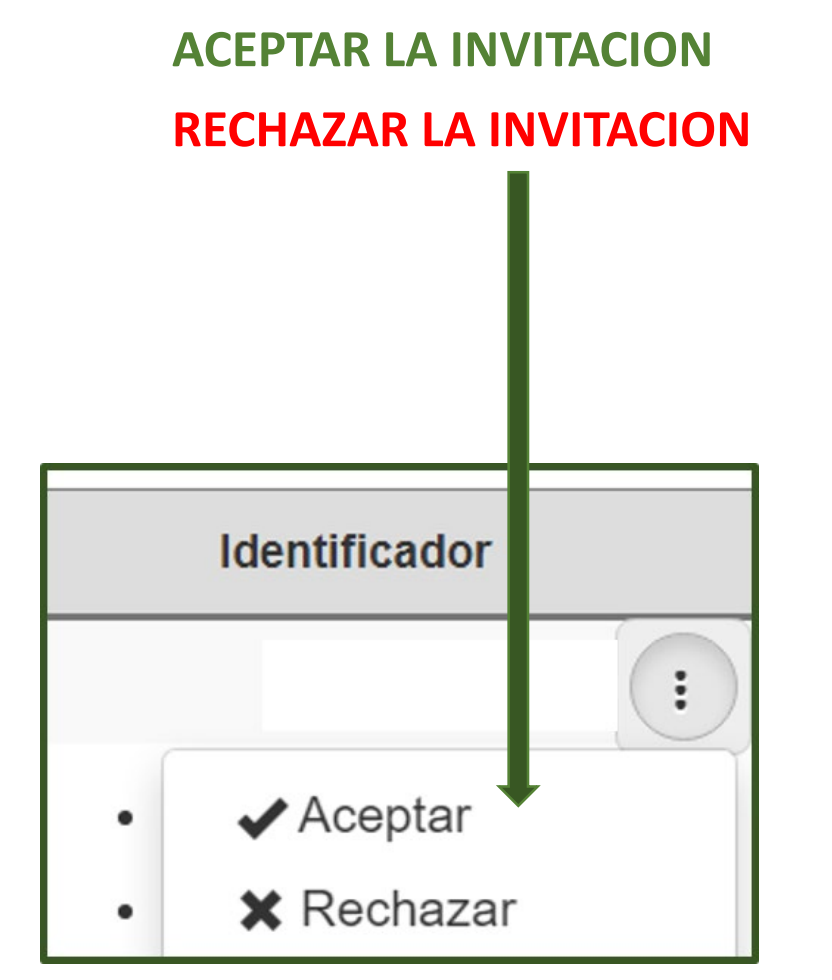

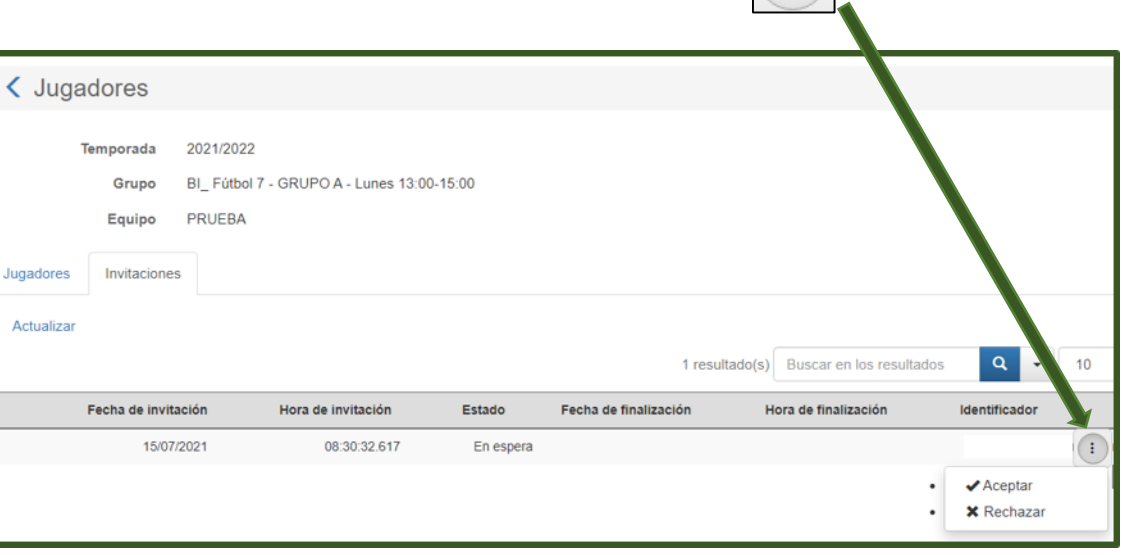

\_ LOS DELEGADOS TAMBIEN DEBEN REALIZAR EL MISMO PROCEDIMIENTO PARA FORMAR PARTE DEL EQUIPO COMO JUGADORES